## **TAS for Golf -** *Sending Files*

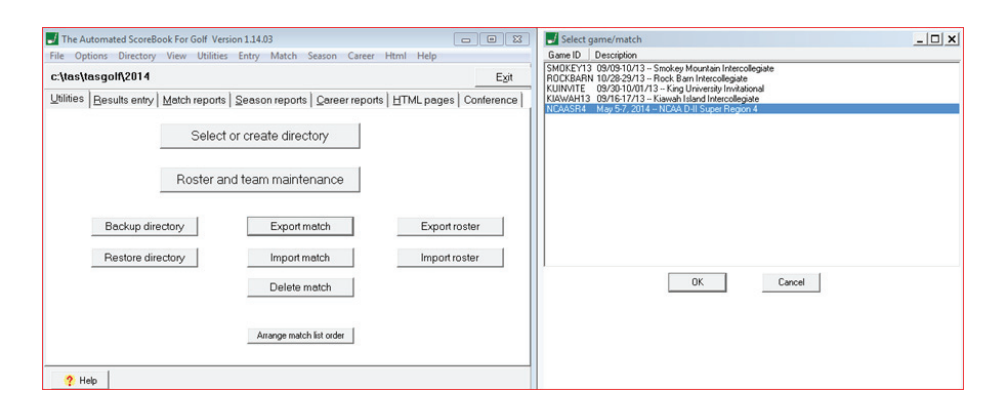

In Utilities, Click "Export match" button to save a match file to another location. The file format is XML, and the file extension is .xgg. Attach this file to email, for sending to opponent or league office.

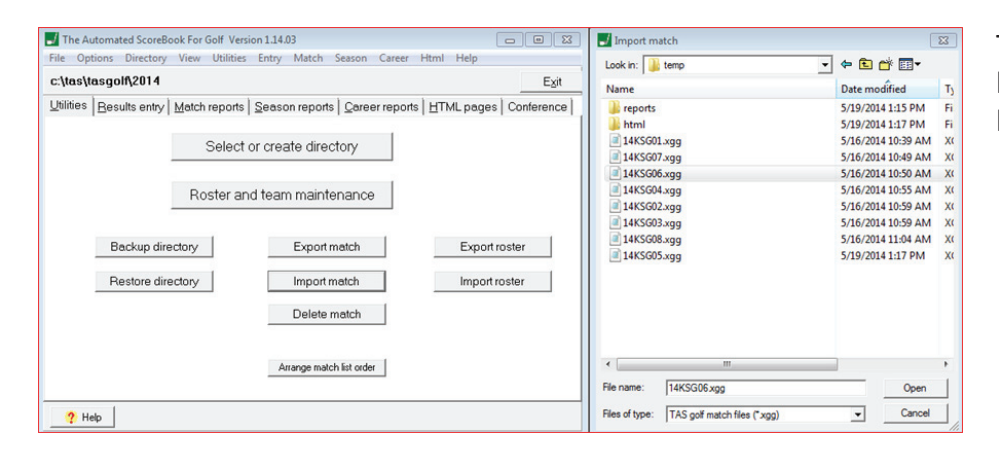

To import, click on "Import match" button and locate the match file to be imported (file extension .xgg).

## **TAS For Golf**  $\Sigma$ When the tournament results window is displayed: 1. Enter the tournament ID as desired. 2. Select the Tournament roster page. 3. If needed, select and edit your team Id/Name. 4. If needed, edit player names in the tournament roster. 5. Click on Done or Apply to save. ок

Before the match is imported, you can edit the Game-ID and Team-ID fields to match those in your games directory.